# **Инструкция**

по установке и настройке и использованию сервиса «IVC DataGate» и АИСУ «Параграф»

> Петербургский Информационно-Внедренческий Центр Санкт-Петербург **2021**

Сервис «IVC DataGate» в описываемой конфигурации предназначен для обмена данными с системами оплаты питания и контроля и управления доступом (СОП, СКУД), порталом "Петербургское образование", "Параграф DataID".

Начиная с версии 1.21.2.1, формат конфигурационного файла Datagate и структура настройки задач изменилась относительно предыдущих версий.

# **Установка (обновление) сервиса «IVC DataGate»**

ВАЖНО! Установку необходимо выполнять на компьютер, на котором установлена действующая серверная часть АИСУ «Параграф».

ВАЖНО! Для взаимодействия с администратором через браузер, по умолчанию используется порт 80, для основного функционального взаимодействия используется порт 443.

ВАЖНО! Обновления сервиса DataGate выполняются **без удаления предыдущей версии программы**, за исключением обновления с версий DataGate первого поколения, выпущенных в 2016-2017 годах. При выполнении обновления следует сохранить вручную резервную копию конфигурационного файла settings.ini. Из-за работы встроенных функций защиты операционной системы в предыдущих версиях DataGate (до 1.20.11.x) в ряде случаев операционная система создала копию рабочего каталога DataGate в системной "песочнице", из-за чего конфигурационный файл в основном каталоге оказывался не соответствующим, и при обновлении утрачивал внесенные в него ранее правильные настройки.

ВАЖНО! Версия 1.21.X.X использует другой формат файла конфигурации в части хранения данных авторизации веб-администратора и интерфейсов/задач. При установке версии и после первого запуска существующий файл будет автоматически сконвертирован, и откат на предыдущую версию будет невозможен, поэтому перед установкой обновления необходимо сохранить резервную копию файла конфигурации.

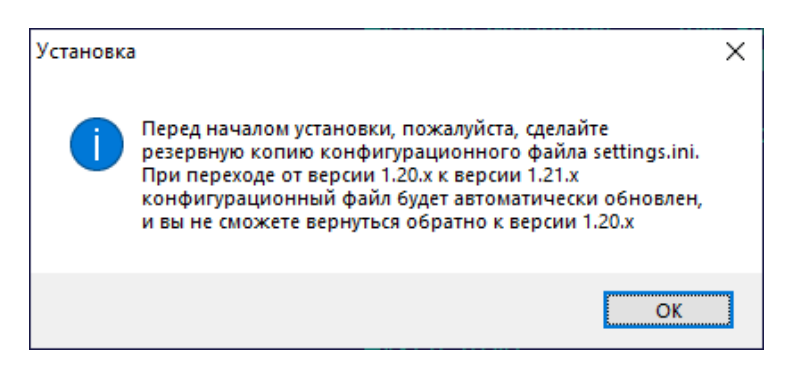

Перед установкой DataGate, необходимо проверить обновления операционной системы и наличие установленных сервисных пакетов к ней, а также установить пакет Microsoft Visual C++ Runtime версии 2015 или 2019 (последний включает в себя версию 2015 года) в исполнении x86.

При установке DataGate на операционной системе Linux, требуется установка пакета vcrun2015 посредством утилиты winetricks. При установке vcrun2015 на современных версиях Linux часто возникает ошибка в процессе установки x86 части пакета, которая, однако, не мешает дальнейшей работе DataGate и может быть проигнорирована.

Для установки или обновления сервиса необходимо запустить инсталлятор **Datagate\_SVC\_xxxx.exe** с правами администратора.

*Для установки консольной версии сервиса устанавливается Datagate\_CS\_xxxx.exe. Установка консольной версии требуется в отдельно оговариваемых случаях. Обратитесь к технической поддержке, если вы считаете, что она вам необходима. Если приложение устанавливается повторно (обновляется), перед началом установки консольной версии сервиса необходимо вручную закрыть работающее приложение.*

Если сервис «IVC DataGate» на компьютере не установлен, вы увидите первое окно мастера установки:

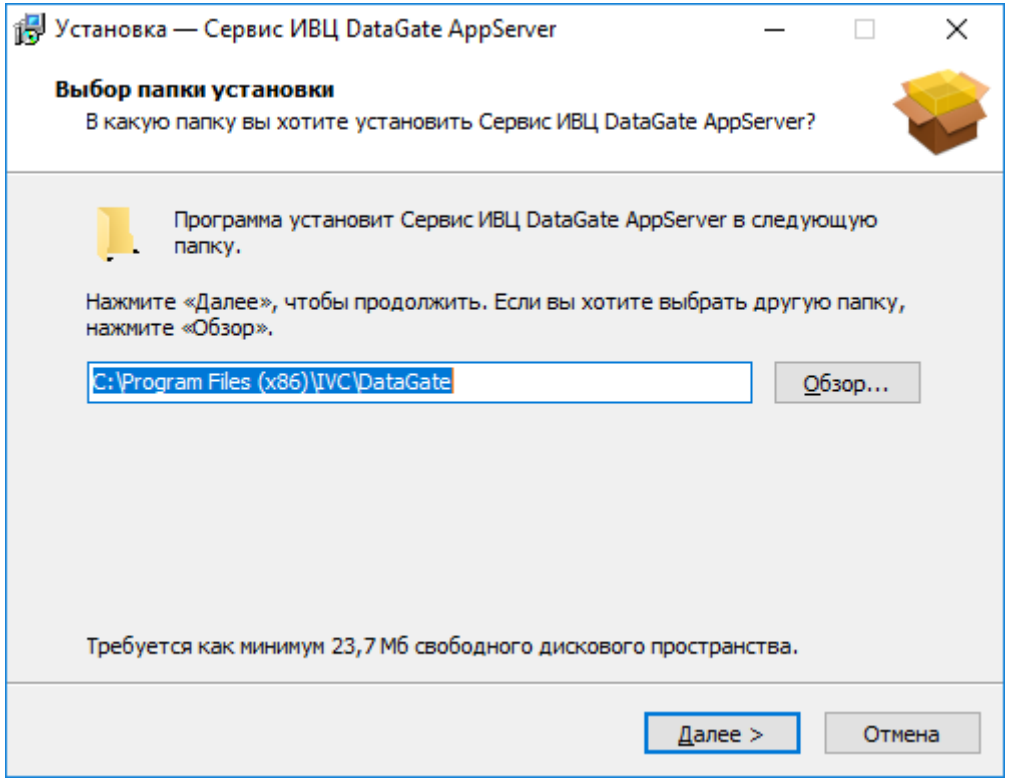

По умолчанию для установки используется папка *C:\Program Files\IVC\DataGate* (*C:\Program Files (x86)\IVC\DataGate* для 64-разрядной ОС). При необходимости путь может быть изменен. Выбрав папку установки, следует нажать кнопку «Далее».

Объем временных файлов для работы DataGate составляет до нескольких сотен Мбайт для хранения рабочих логов, а также произвольный объем для хранения входящих и исходящих файлов обмена, размер которого определяется конфигурационными настройками и характером передаваемых данных.

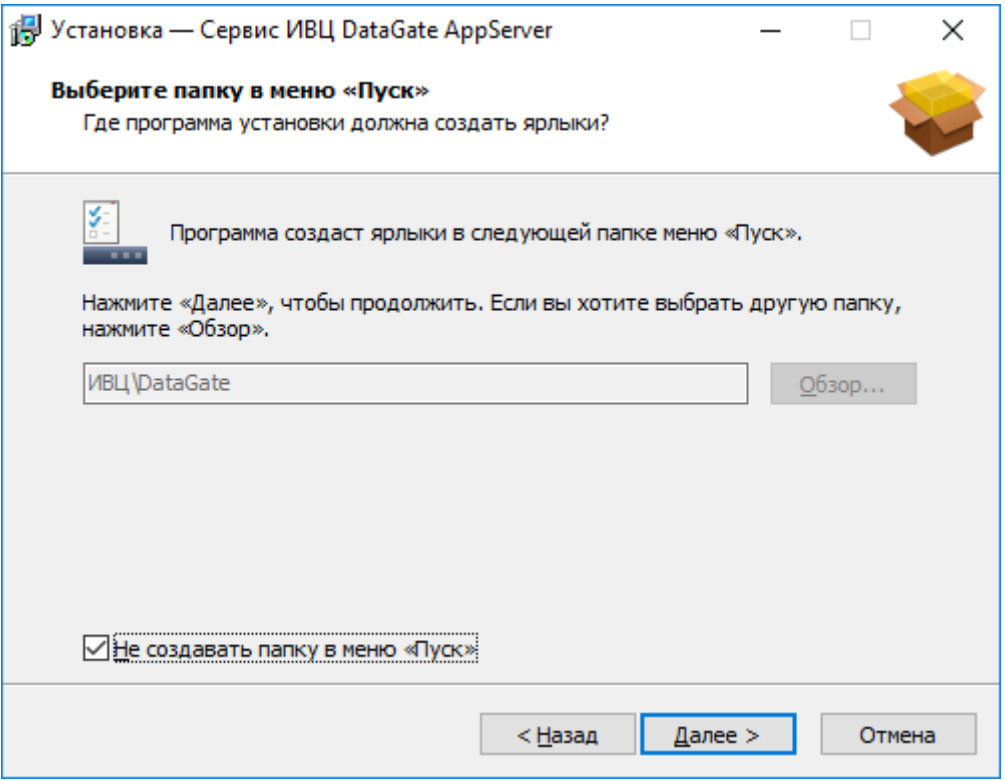

Нажать «Далее».

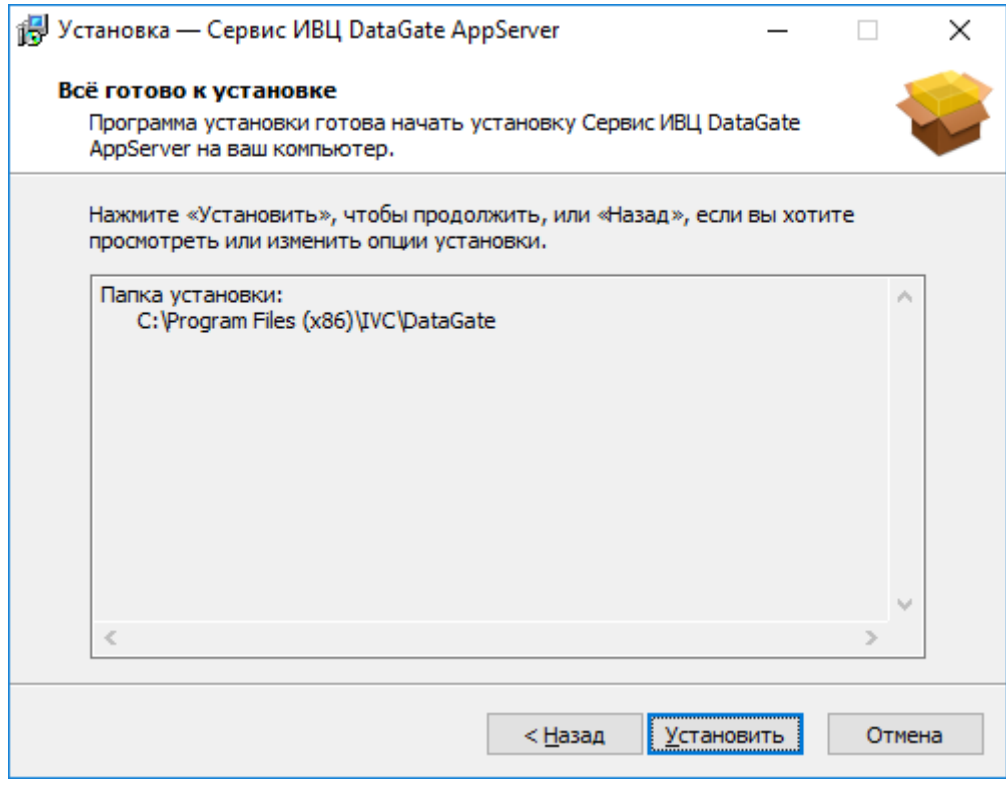

Нажать «Установить».

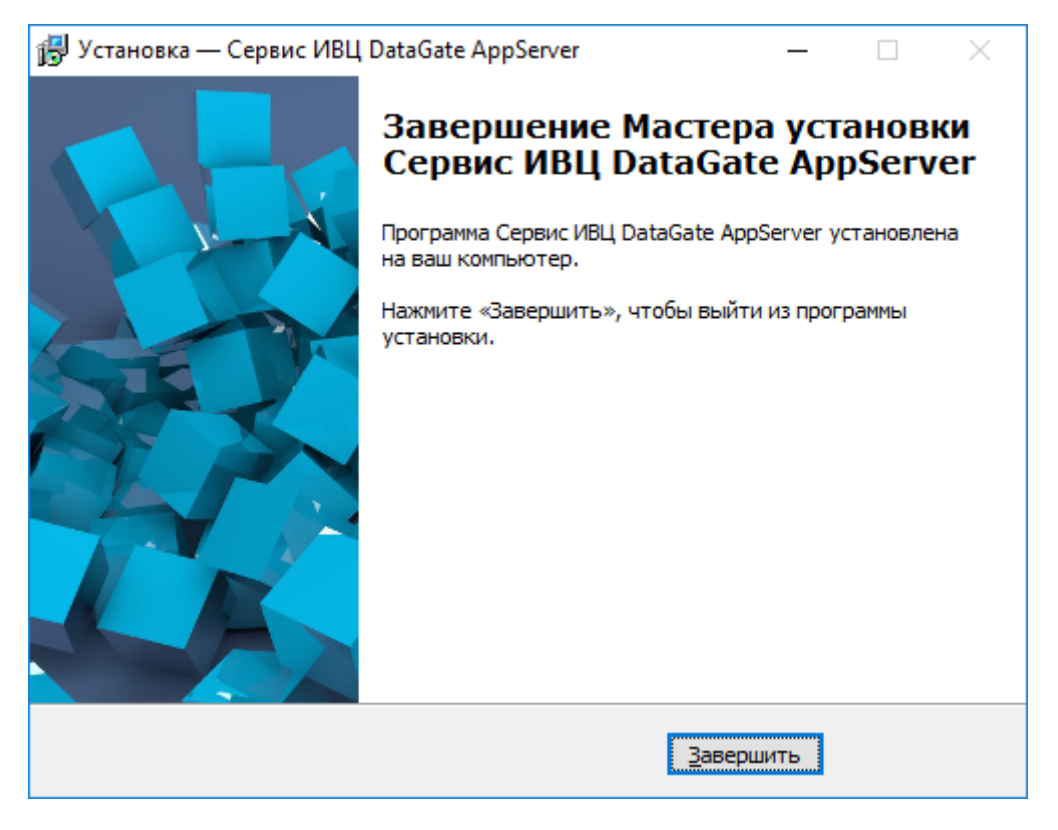

Нажать «Завершить». Установка сервиса выполнена.

### **Установка драйвера считывателя карт**

Установка драйвера считывателя электронных карт выполняется только на том клиентском компьютере, с которого будет непосредственно выполняться работа с картами. Для установки требуются права администратора.

Комплект файлов драйверов поставляется в архиве reader driver 05 07 18.zip. Перед установкой драйверов, архив следует распаковать на локальный диск компьютера. Архив содержит драйверы под операционные системы семейства Microsoft Windows, начиная с Windows XP.

Для установки драйвера, открыть в распакованном из архива каталоге подкаталог, соответствующей операционной системе и разрядности (для 64-битной версии ОС использовать каталоги "…AMD x64"). Для Windows 7, 8.X, 10 следует использовать драйвер от Windows 7. Запустить из каталога файл установки **dpinst.exe** и дождаться завершения его работы, подтверждая по необходимости запросы операционной системы.

ВАЖНО! При установке не использовать папки с именем "…SHA1", которые содержат драйверы повышенной защищенности со дополнительным шифрованием.

ВАЖНО! Некоторые версии операционной системы Windows 7 и установленных пакетов обновлений могут приводить к возникновению ошибок при установке драйвера, проявляющиеся в виде сообщений об отсутствующей цифровой подписи драйвера, либо пиктограмме ошибок в диспетчере устройств напротив соответствующего устройства. В этом случае, следует установить (переустановить) пакеты обновления KB3033929 и KB3035131 с сайта Microsoft.

ВАЖНО! Ни в коем случае не следует скачивать и устанавливать версию драйверов, размещенную на сайте компании-производителя МикроЭМ [\(www.microem.ru\)](http://www.microem.ru/). В последующих версиях драйверов производитель внес изменения, которые приводят к неработоспособности считывателя при работе с АИСУ "Параграф".

После завершения установки, подключить считыватель к порту USB, и в диспетчере оборудования убедиться в появлении соответствующего устройства в разделе "Устройства чтения смарт-карт" (название приведено для ОС Windows 10 и в других ОС может отличаться).

# **Настройка сервиса DataGate**

## **Проверка работоспособности сервиса**

DataGate будет автоматически запущен после инсталляции. Консольная версия для начала работы требует запуска вручную. Если выполняется обновление существующей установки, DataGate будет автоматически запущен в случае, если он был запущен до запуска программы установки (обновления).

Чтобы убедиться, что сервис запушен, необходимо найти в списке служб системы службу с именем «DagateAppServer».

Если служба в списке отображается, значит, сервис установлен. Если у службы «DagateAppServer» в поле «Состояние» отображается «Выполняется», значит, сервис запущен корректно. В противном случае обратитесь к технической поддержке.

ВАЖНО! В ранних версиях DataGate использовалось другое наименование сервиса. Если вы обновляли DataGate 1.0, старый сервис может остаться в списке после удаления старой версии, и должен пропасть после очередной перезагрузки.

ВАЖНО! Версия DataGate начиная с 1.21.2.1, использует другой формат хранения настройки соединения с базой данных. По-умолчанию при установке развертывается конфигурационный файл settings.ini, в котором в секции [Databases] прописано соединение с базой данных "Параграф" по адресу 127.0.0.1, путь к базе C:\PARAGRAF\DB\BASE.FDB, имя пользователя SYSDBA, пароль masterkey. Если база данных размещена на другом компьютере (сервере), находится в ином каталоге, либо пароль SYSDBA отличается от типового, вы не сможете войти в систему.

Для обеспечения совместимости с более ранними версиями DataGate, внесенные настройки соединения с базой данных также будут прочитаны системой, и использованы в случае их корректности. Если параметры соединения с базой данных не были ранее внесены, и выполнено обновление системы, сервис DataGate не запустится. Для исправления ситуации в данном случае необходимо либо вручную внести настройки в конфигурационный файл settings.ini, либо удалить старую установку DataGate, вручную удалить старый файл конфигурации settings.ini. и выполнить новую установку – в этом случае система установит новый файл конфигурации с рекомендованными параметрами.

Если параметры соединения с базой данных в файле settings.ini имеются, но некорректны сервис DataGate запустится, но вы не сможете авторизоваться в системе. В этом случае следует исправить настройки вручную, после чего перезапустить DataGate.

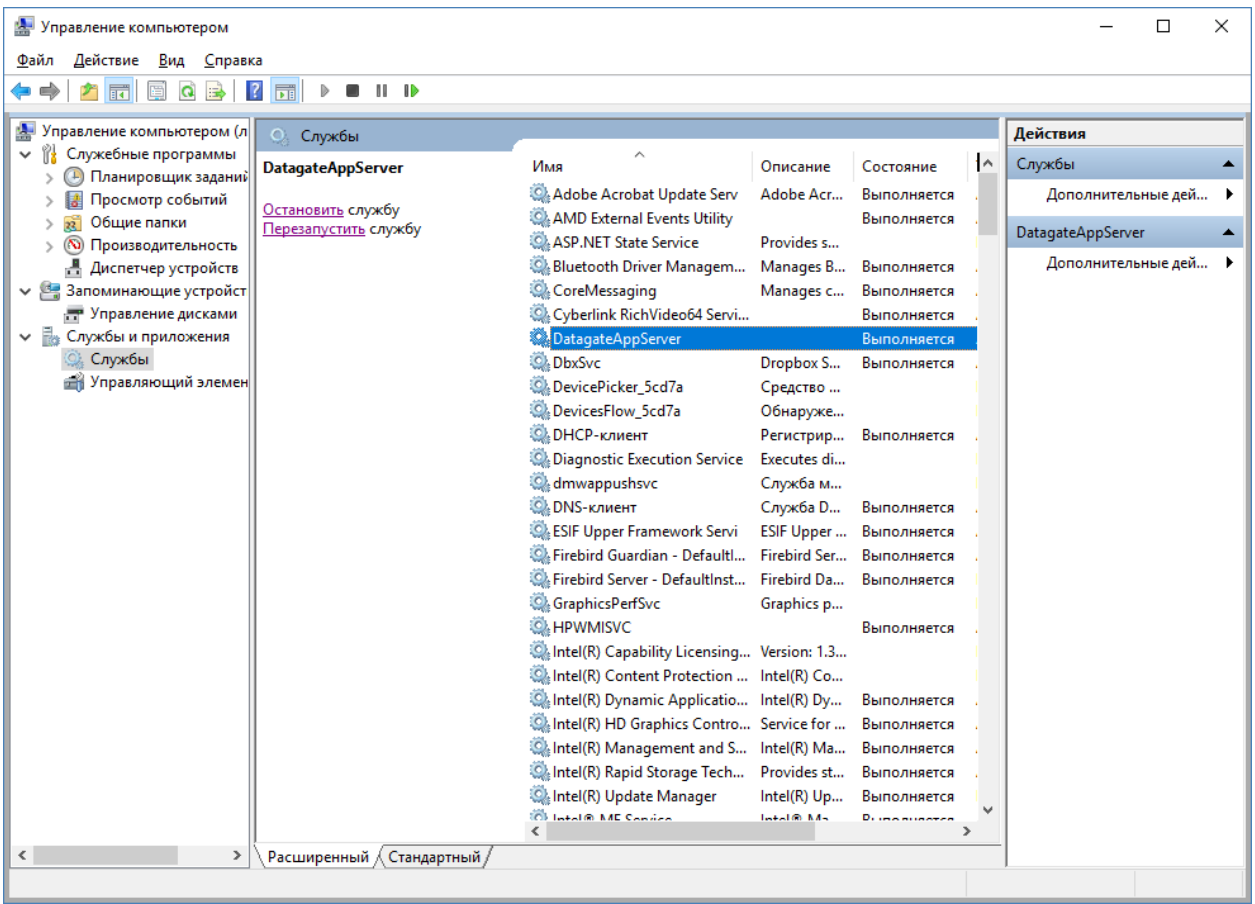

### **Первоначальная настройка**

После установки DataGate, необходимо выполнить настройку системных параметров. Эта операция выполняется однократно при первой установке DataGate. В дальнейшем, при обновлении DataGate, все настройки сохраняются в файле settings.ini, и операцию повторять не требуется.

В действующей версии DataGate конфигурационный файл размещается по адресу C:\ProgramData\IVC\DataGate\settings.ini (в старых версиях Windows он доступен по адресу C:\Documents and settings\All users\Application Data\IVC\Datagate). В более ранних версиях конфигурационный файл находился в каталоге C:\Program Files (C:\Program Files (x86)).

Для работы с сервисом, необходимо в адресной строке веб-браузера ввести ip-адрес компьютера, на котором установлен сервис. Для запуска на текущем компьютере используется адрес *127.0.0.1* или *localhost*. (По умолчанию используются порты 80 и 443, которые не требуется указывать явно. Изменения системных настроек производятся в файле конфигурации *settings.ini* и *base.ini* подробнее в разделе *[«Настройка системных параметров](#page-24-0) DataGate»*).

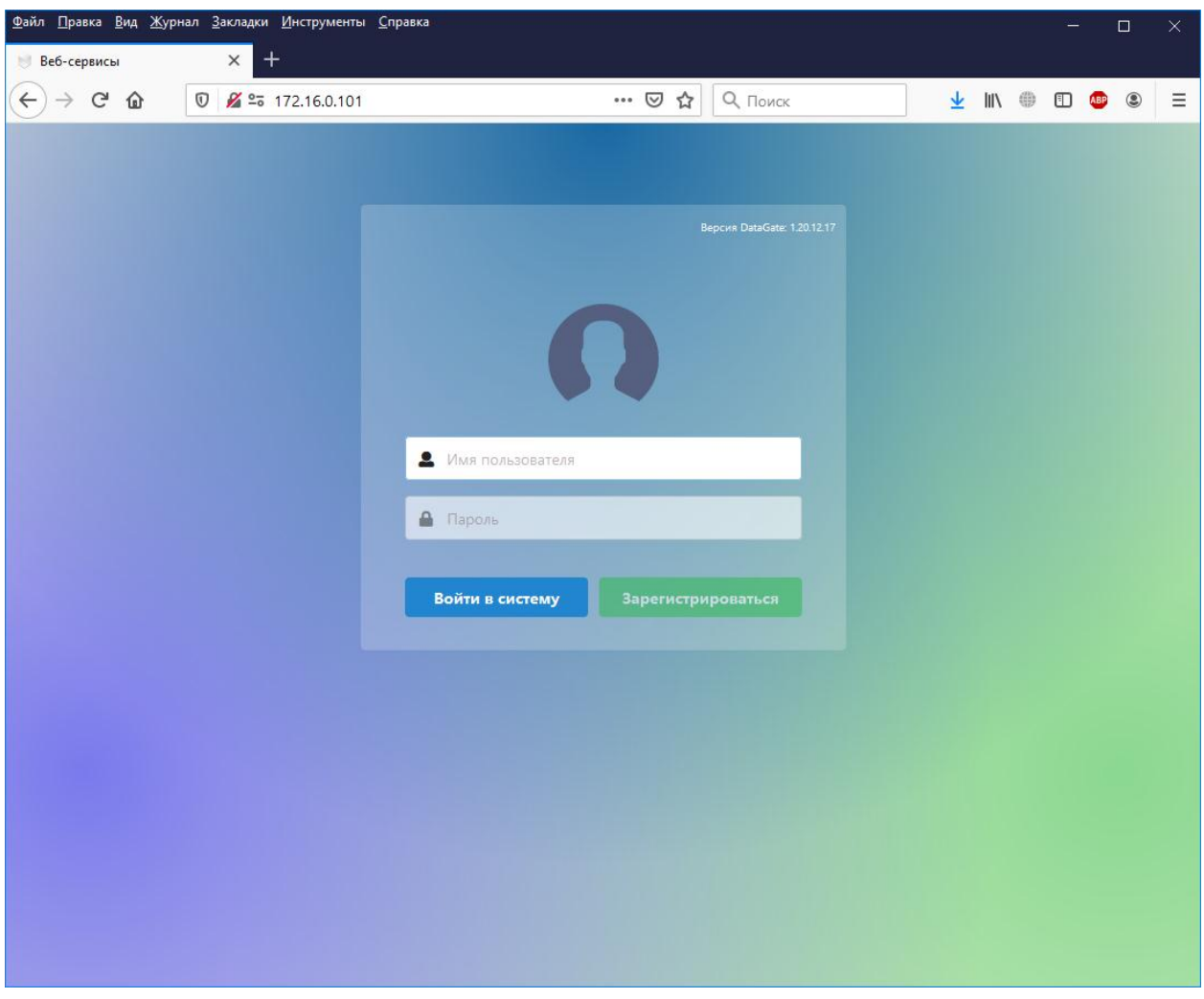

Введите имя пользователя и пароль, нажать «Войти в систему». Функция «Зарегистрироваться» в текущей версии DataGate не поддерживается.

ВАЖНО! По умолчанию после установки используются логин *admin* и пароль *PPdpHgBq* (пользователь веб-администор или суперадминистратор). Эти настройки (как минимум, пароль) необходимо изменить немедленно после установки (см. далее).

ВАЖНО! DataGate использует собственный логин и пароль для администрирования, никак не связанный с логинами Параграф. При работе с приложениями будет возможен доступ к DataGate также под логинами АИСУ "Параграф", при этом пользователь admin "Параграф" и admin в DataGate – это два разных пользователя, возможно, с разными паролями. Если по стечению обстоятельств пароли обоих пользователей admin совпадут, приоритетным является пользователь DataGate. При различающихся паролях доступны оба входа, но при входе под пользователем admin "Параграф" с его паролем операции администрирования DataGate будут недоступны.

Настройка имени пользователя веб-администратора и его пароля производится в открытом в виде в секции [System] файла settings.ini, в параметрах AuthName и AuthPassword соответственно. Доступ к данному настроечному файлу, как и физический доступ к серверу, должен быть ограничен.

При успешном входе появится основное меню приложений, примерный вид которого показан на рисунке ниже.

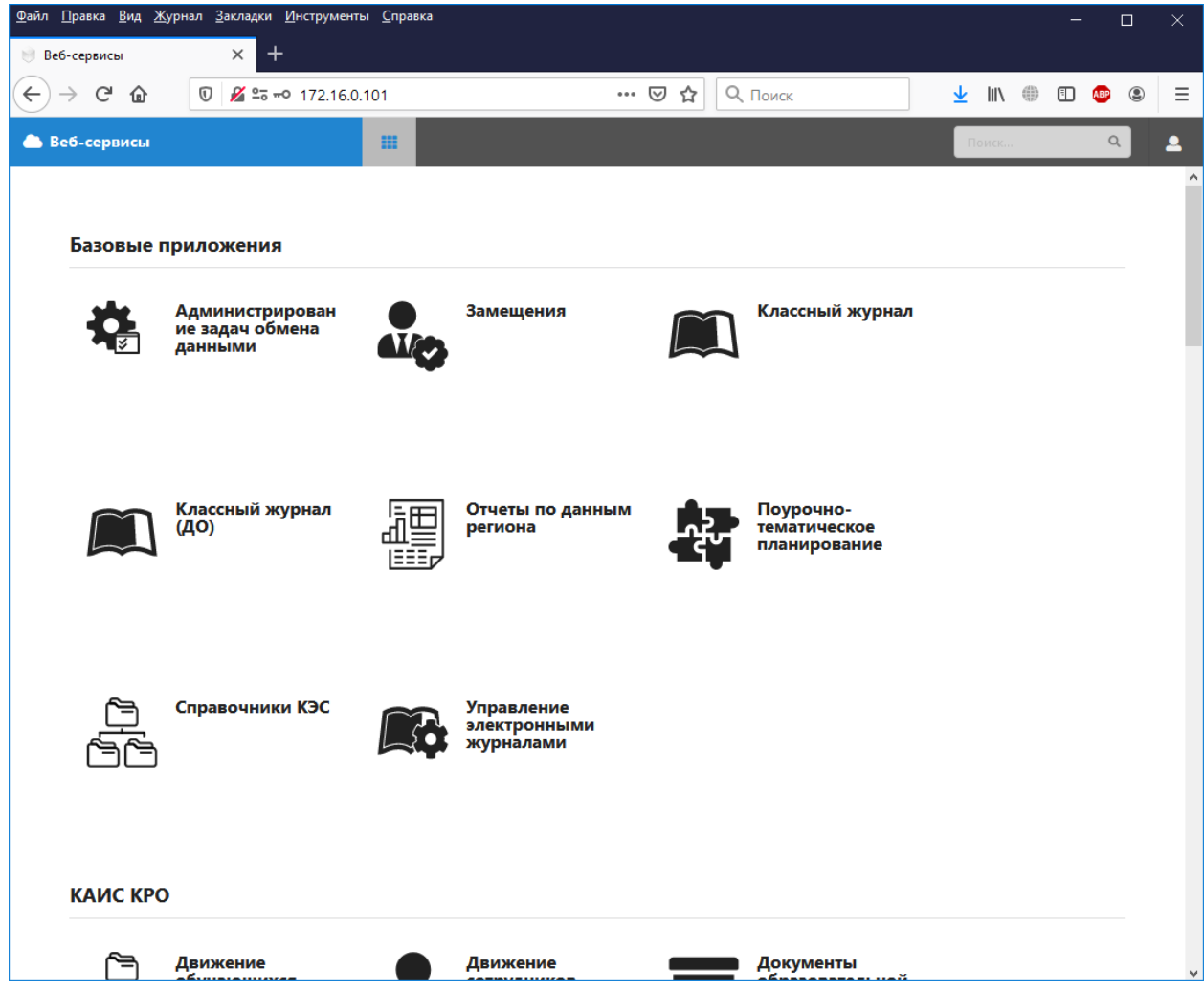

ВАЖНО! Начиная с версии 1.21.2.1, администрирование задач обмена данными выполняется не на корневой странице DataGate, а в приложении "Администрирование задач обмена данными". Настройка самого DataGate через веб-интерфейс более не выполняется, и доступна только через конфигурационный файл settings.ini.

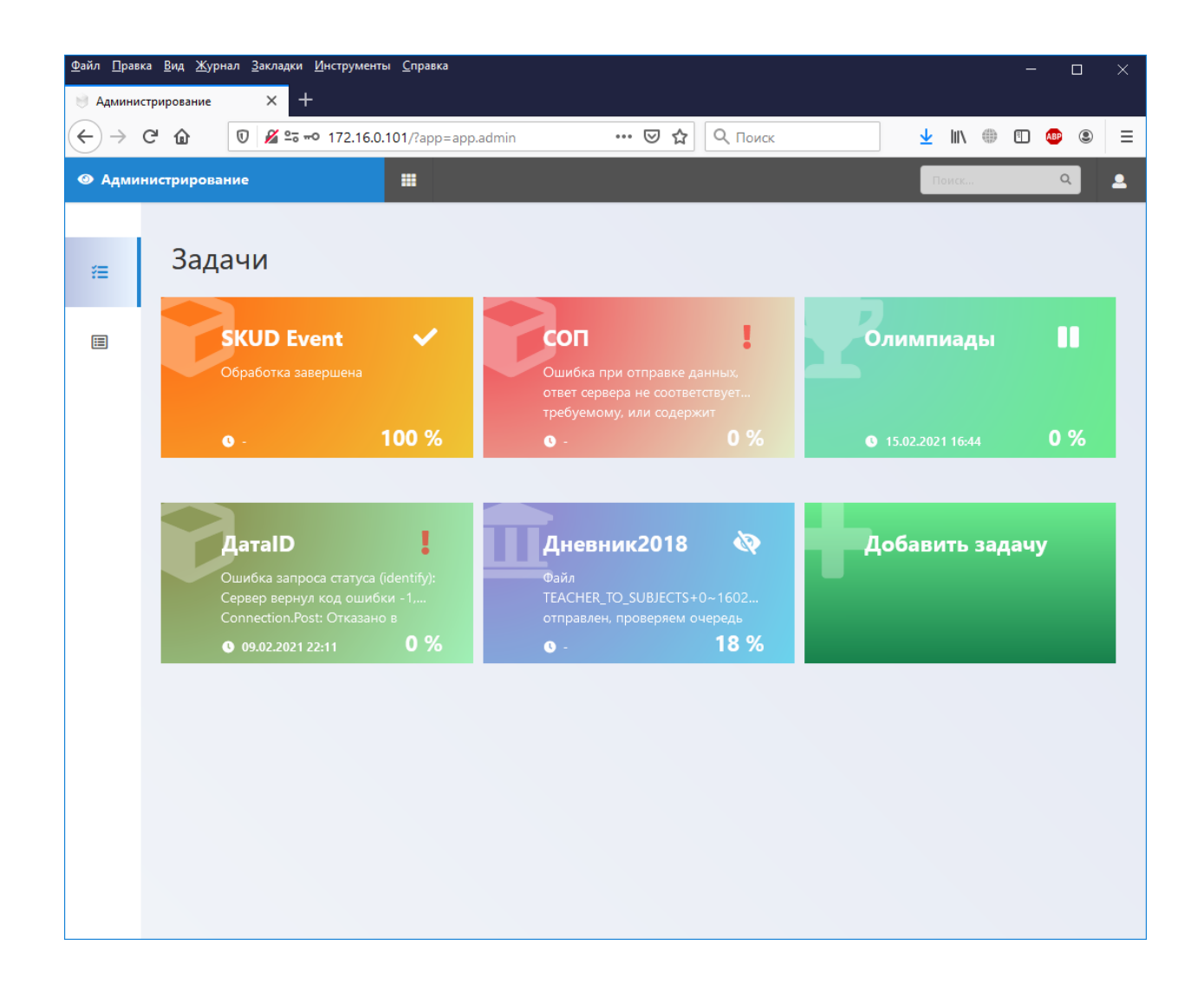

#### **Настройка задач обмена данными**

Начиная с версии 1.21.2.1 DataGate, более не используется разделение настройки на "Интерфейсы" и "Задачи", в системе отображаются только "задачи". При первом запуске DataGate настройки интерфейсов будут автоматически перенесены в имеющиеся задачи, а соответствующий раздел в файле конфигурации (Interfaces) будет автоматически удален.

Основные задачи обмена данными добавляются автоматически при установке обновления АИСУ "Параграф".

Для добавления новой задачи обмена данными, кликните мышью по панели "Добавить задачу". В открывшемся окне необходимо указать тип задачи, после чего будет открыто типовое окно настройки задачи – см. ниже.

ВАЖНО! Выбранный тип впоследствии не может быть изменен – в случае ошибки нужно удалить неправильную задачу и добавить новую. В системе может одновременно присутствовать только одна задача каждого типа. Список отображаемых типов задач для добавления показан на рисунке для примера, в реальной ситуации он может отличаться.

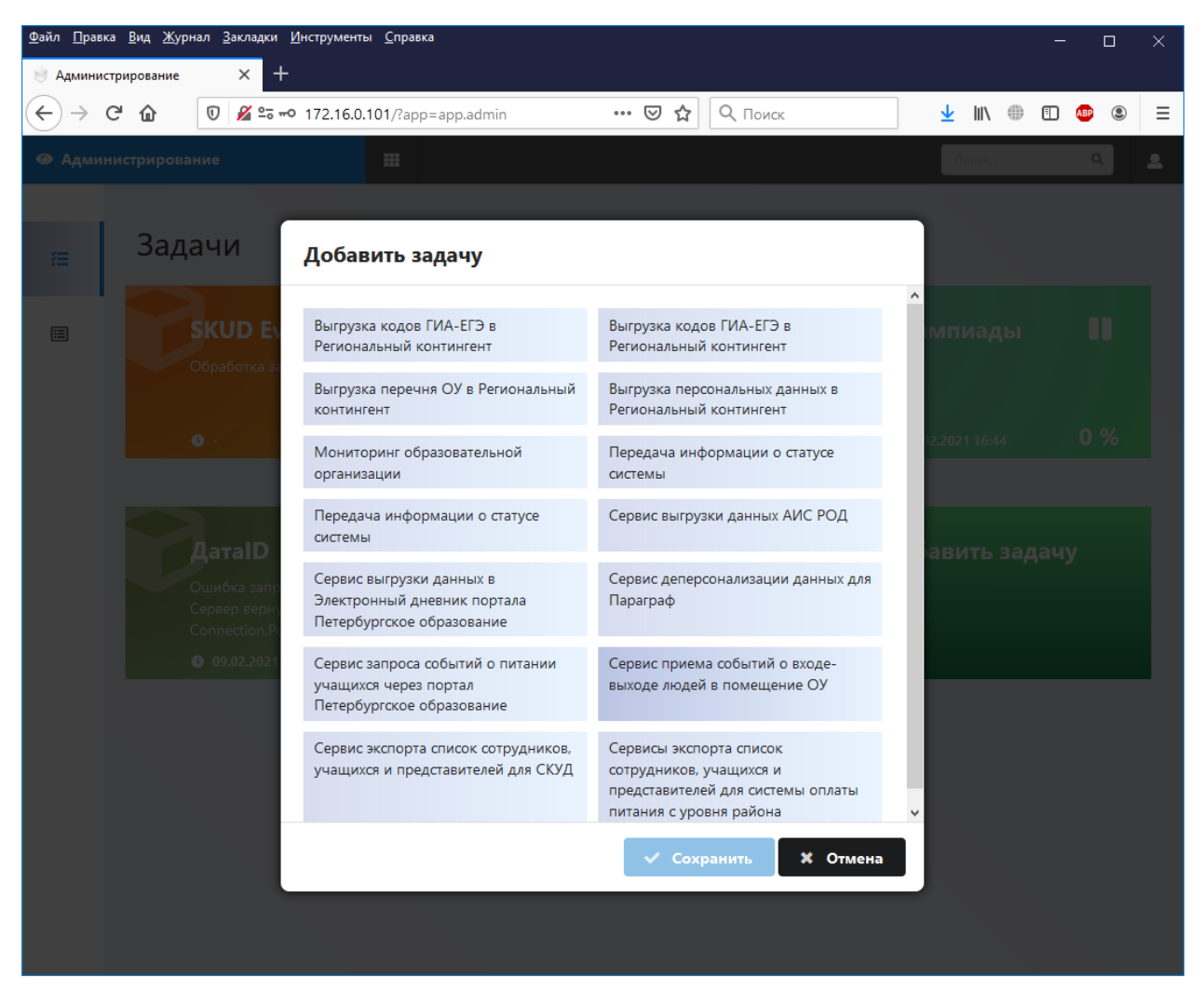

После выбора типа задачи при добавлении новой задачи, а также при клике по плашке уже имеющейся задачи, открывается окно с настройками задачи. Оно содержит следующие основные элементы:

- Текущий статус задачи (клик по пиктограмме справа копирует текст в буфер обмена);
- Тип задачи;
- Тайминг задачи (настройка периодичности выполнения);
- Формат имени выгружаемого файла;
- Настройки задачи;
- Переключатель "задача разрешена";
- Кнопки управления задачей (размещены в правом верхнем углу окна).

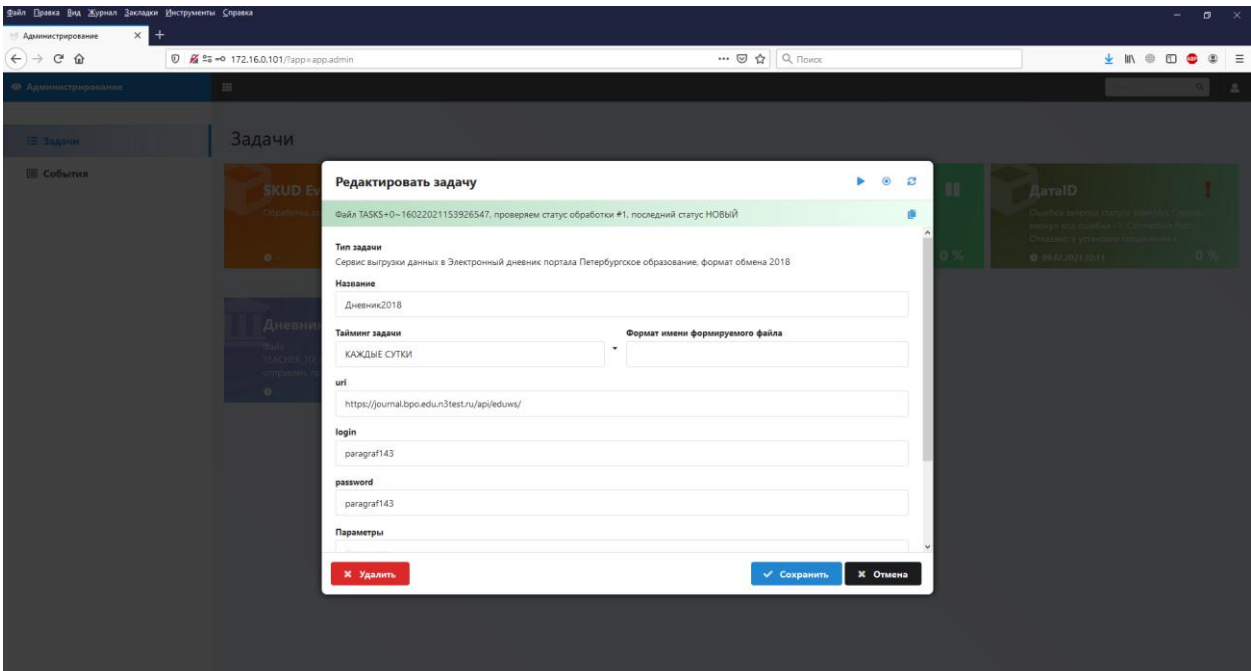

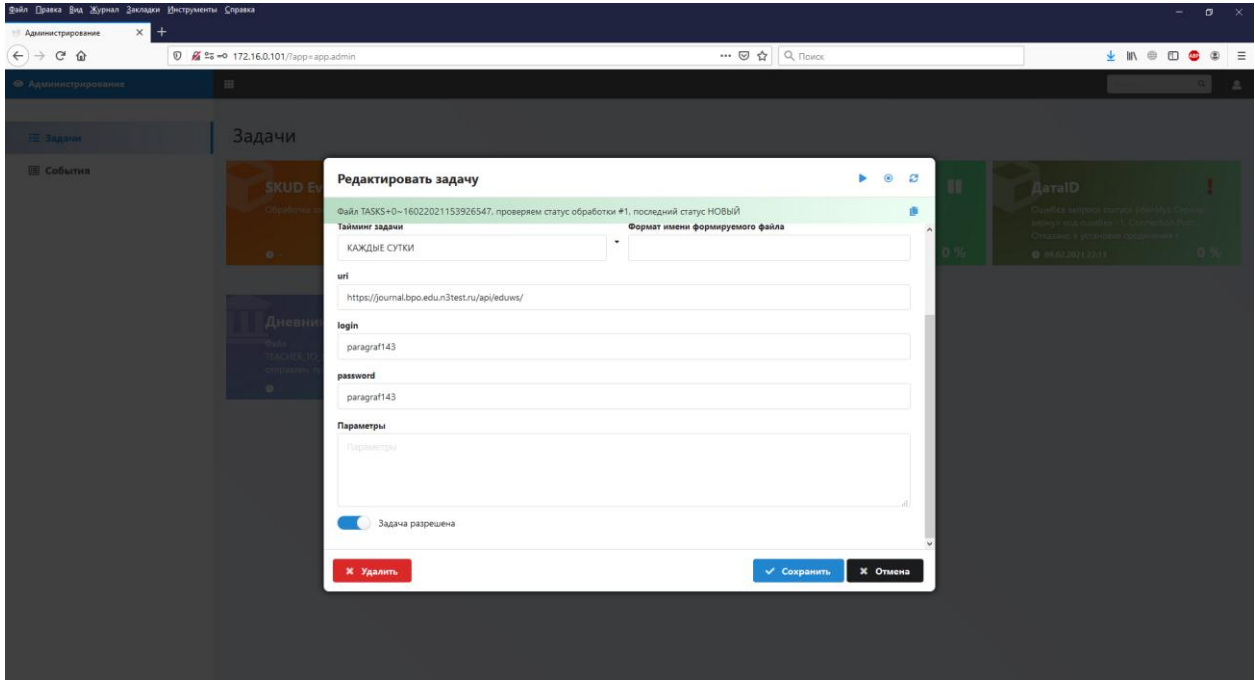

ВАЖНО! В новой версии DataGate ряд параметров задач, которые ранее нужно было вносить руками в общем поле "Параметры" в формате *Название=Значение*, теперь вынесены в индивидуальные поля. Однако, в системе могут присутствовать те или иные опциональные настройки, которые по-прежнему вносятся в указанном выше формате в поле "Параметры". К ним относятся, например, настройки прокси, либо иные параметры, названия и значения которых будут указываться индивидуально при технической поддержке.

В системе должны быть настроены следующие типовые задачи:

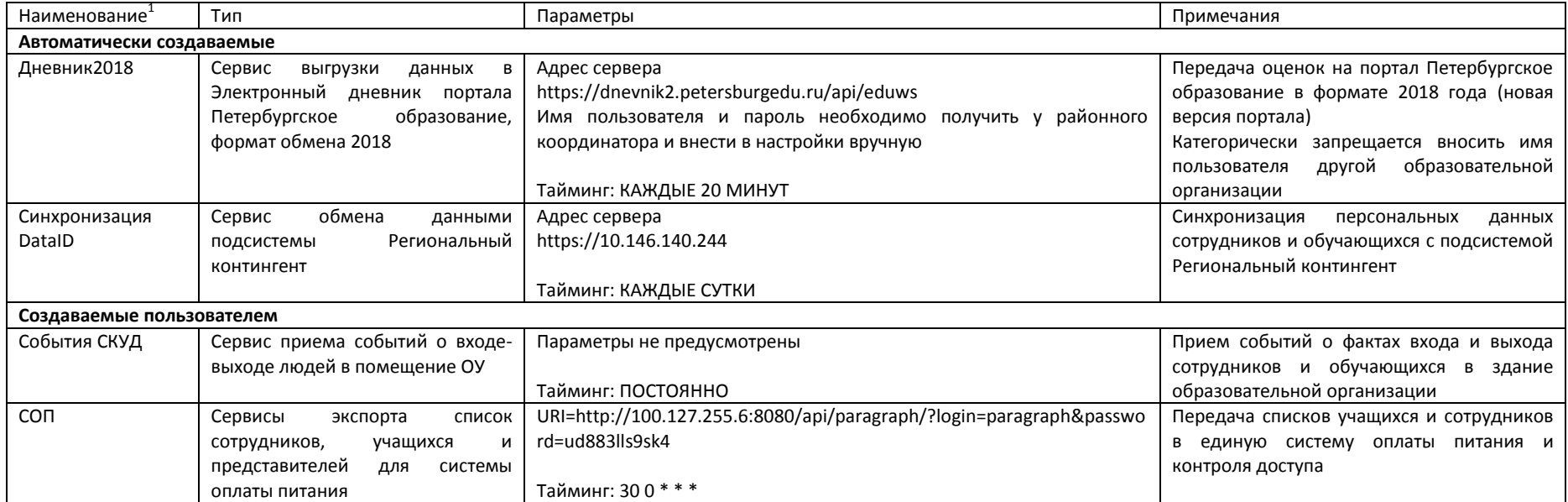

 1 Наименование не является существенным, но рекомендуется сохранять приведенные выше названия для облегчения технической поддержки

ВАЖНО! Ряд задач имеют определенным образом предустановленные внутренние идентификаторы. Несмотря на свою значимость, пользователь может удалить эти задачи и создать свои собственные, с такими же наименованиями или настройками. Но в этом случае **автоматически созданные задачи** (см. далее) могут оказаться некорректно работающими, поэтому в случае случайной утраты интерфейсов рекомендуется их восстанавливать указанным в предыдущем параграфе способом, а не созданием их вручную.

ВАЖНО! При вводе параметров задач будьте аккуратны. Каждый отдельный параметр вводится с новой строки. Особенно следите за отсутствием случайно введенных символов и конечными символами "/" в параметре URI – лишние пробелы и ненадлежащие символы в начале или конце строки могут привести к полной неработоспособности интерфейса.

### **Управление передачей данных**

Формирование файлов выгрузки происходит в автоматическом режиме в соответствии с заданными таймингами задач.

Оператор может выполнить следующие принудительные действия с выгрузками, через кнопки в форме управления конкретной задачей:

- Прервать текущую выгрузку, либо обнулить входящую очередь файлов (если файлов накопилось слишком много, например, для событий СКУД), нажатием кнопки "Очистить очередь";
- Сбросить метку времени (следующая выгрузка будет "полной" относится только к инкрементальным выгрузкам);
- Выполнить выгрузку [вне заданного тайминга] прямо сейчас (кнопка "выгрузить сейчас").

# **Предварительные действия**

#### **Идентификация обучающихся, сотрудников, сопровождающих**

Для обеспечения возможности выдачи карт, все обучающиеся, сотрудники и сопровождающие должны быть идентифицированы в приложении «Личные дела обучающихся, воспитанников» на вкладке «Региональный контингент». (В приложении «Личные дела сотрудников» для сотрудников).

Для идентификации обучающихся (сопровождающих, сотрудников) необходимо отметить их в приложении и нажать кнопку «Синхронизировать».

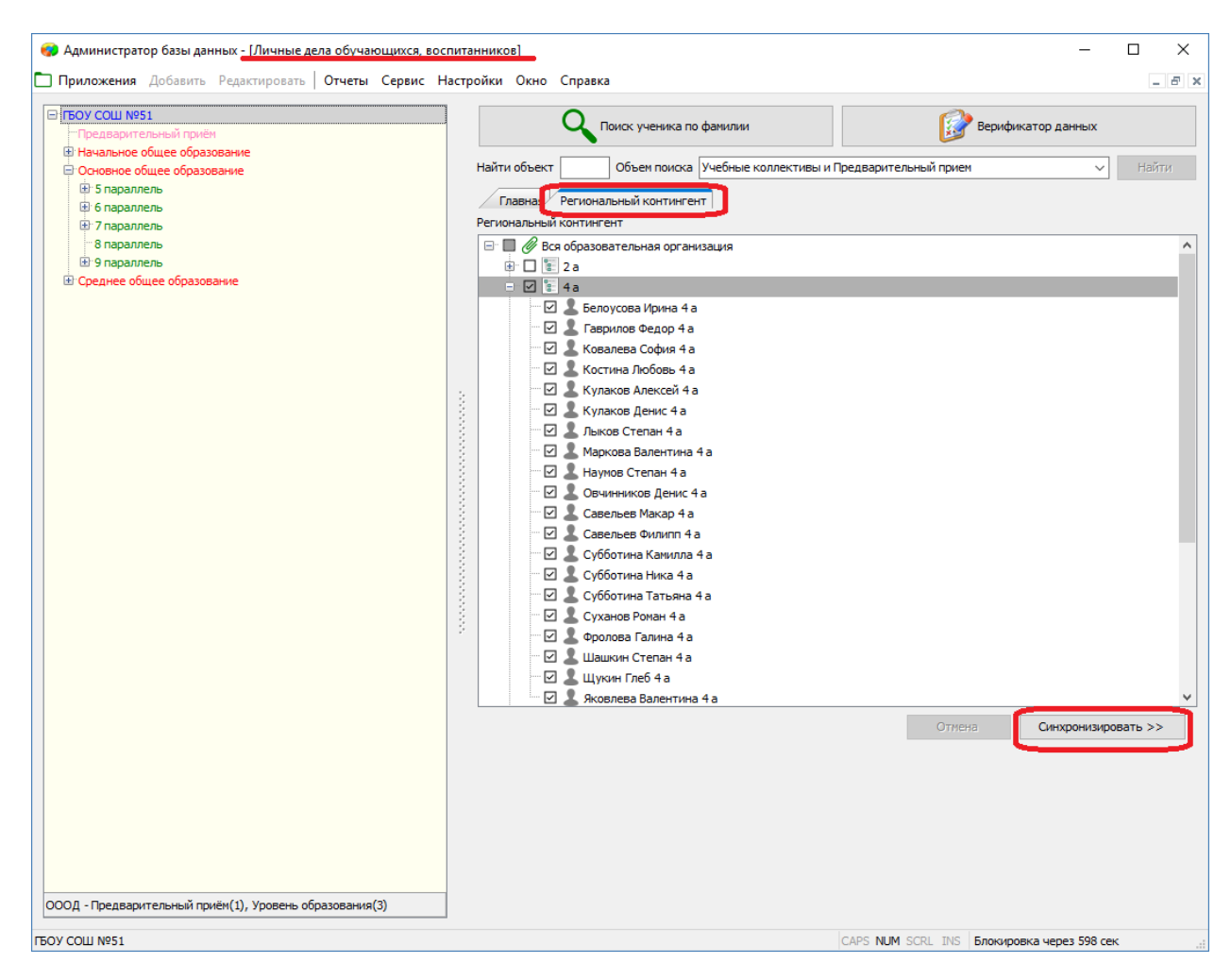

В процессе идентификации интерфейс отображает информацию о ходе процесса, сообщения о результате обработки отображаются справа от ФИО.

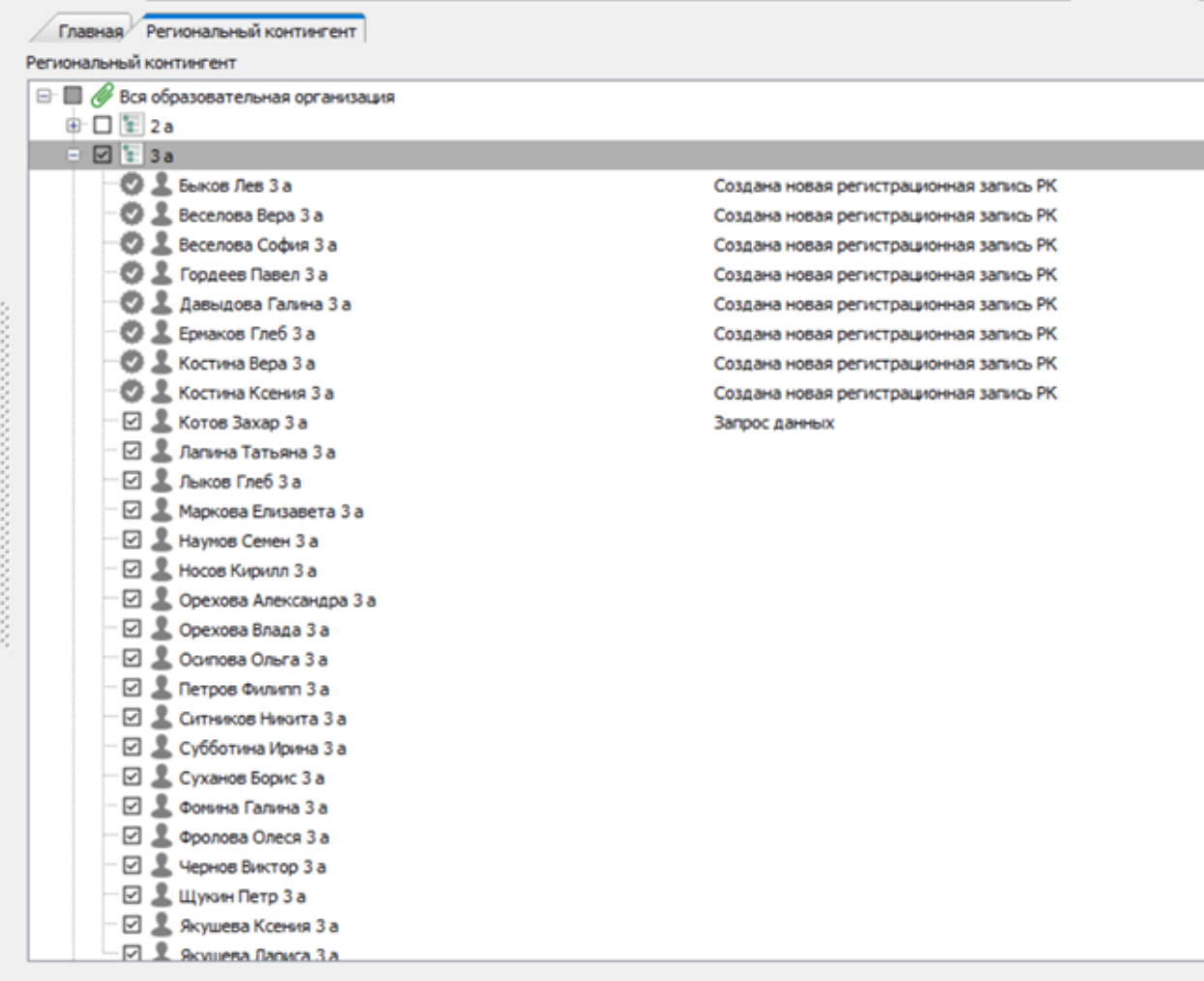

При возникновении ошибок необходимо следовать действиям, указанным в сообщениях об ошибках.

### **Согласие на выдачу карты**

Выдача карт обучающимся возможна только при наличии отметки о согласии. Учащиеся, у которых не проставлено согласие, не будут отображаться в списке учащихся при работе с картами.

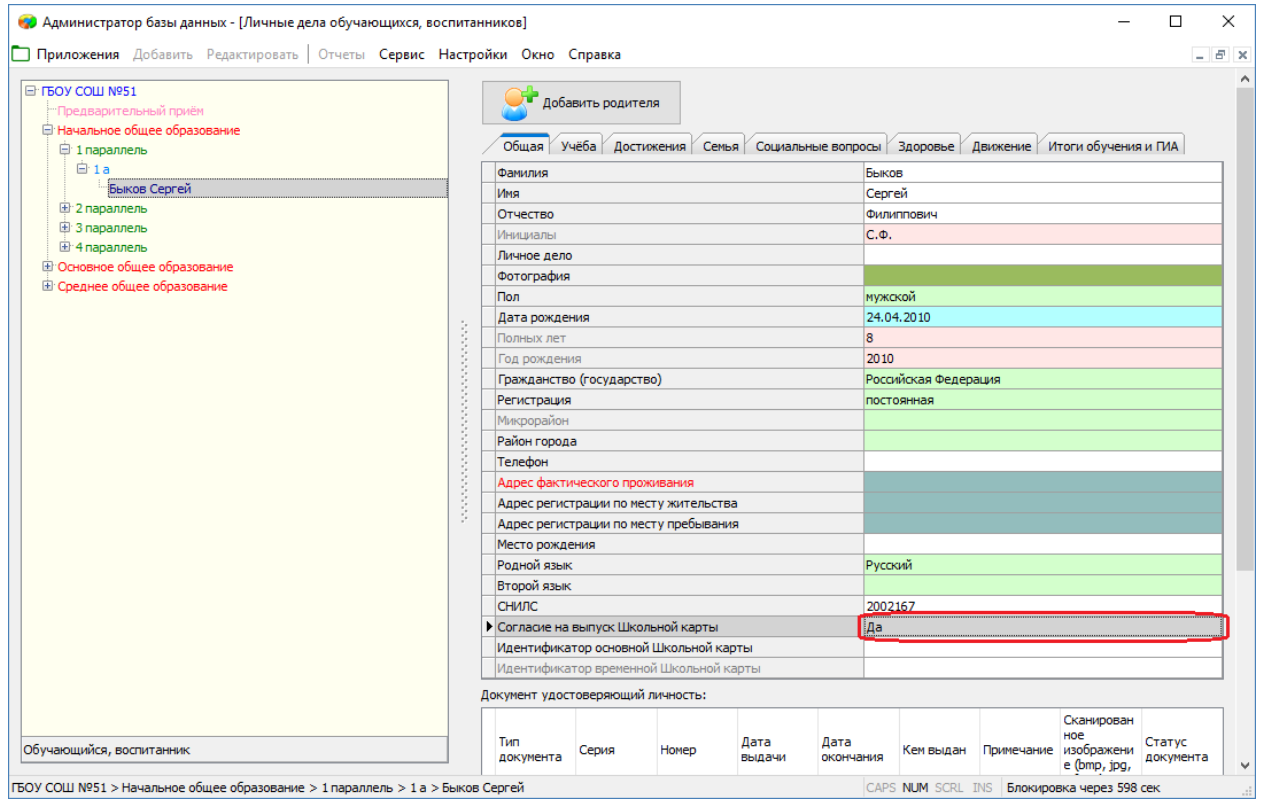

## **Работа с картами учащихся**

Для работы с картами предназначено приложение «Школьные карты».

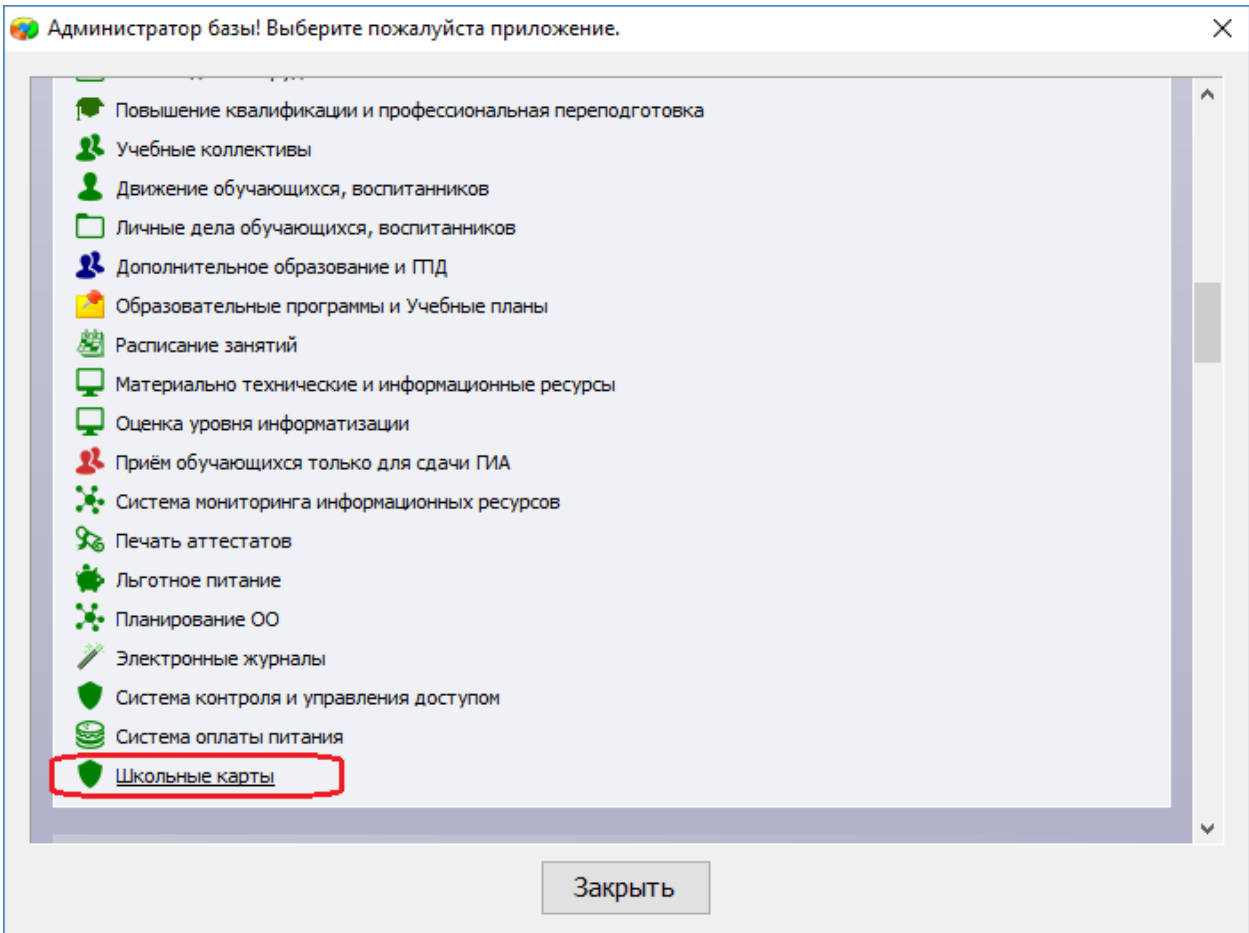

ВАЖНО! До начала работы с картами, необходимо подключить считыватель карт к компьютеру. Если при открытии диалогов работы с картами у вас кратковременно не появляется сообщение об обнаружении считывателя, функци работать не будут. В последнем случае, проверьте работоспособность считывателя в диспетчере устройств.

Обучающиеся, для которых успешно выполнены предварительные действия, отмечаются в интерфейсе синим цветом, для них доступны действия с картами.

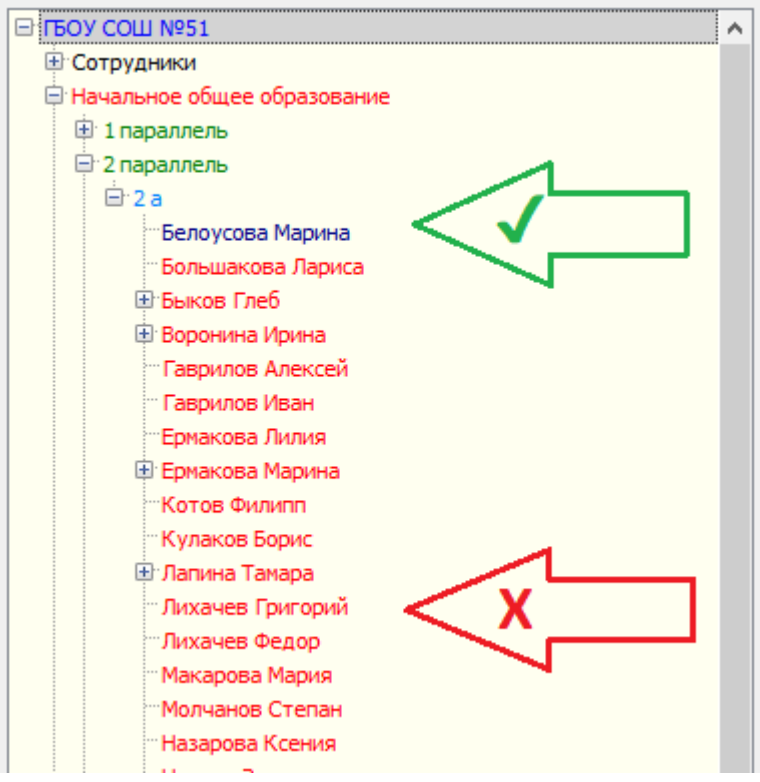

#### **Выдача постоянной карты**

При выборе обучающегося (сотрудника, сопровождающего), для которого доступна выдача карты кнопка «Выдать новую карту» становится активна.

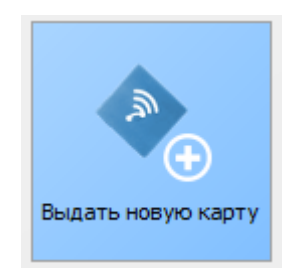

Для регистрации выдачи карты в системе требуется приложить карту к считывателю и дождаться сообщения об успешной регистрации карты.

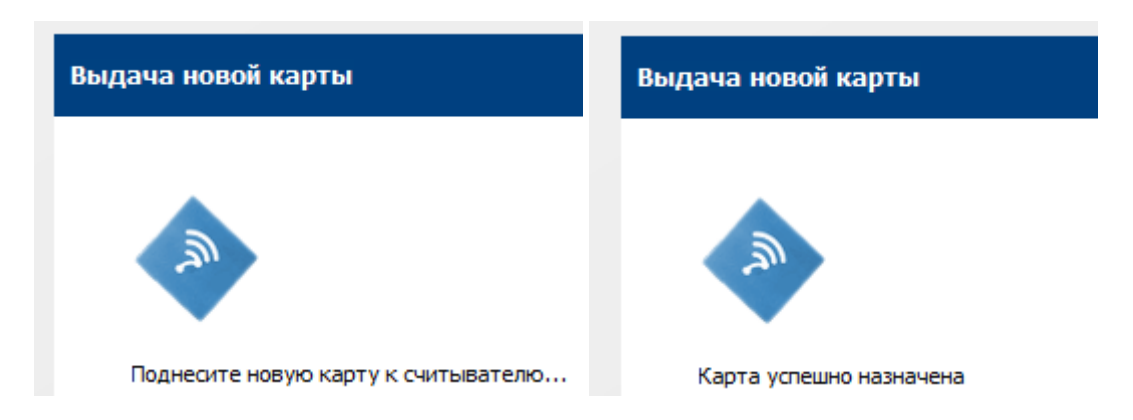

После первичной выдачи карты требуется перейти в раздел «Печать памяток» и распечатать памятку (меню вызывается правой кнопкой мыши).

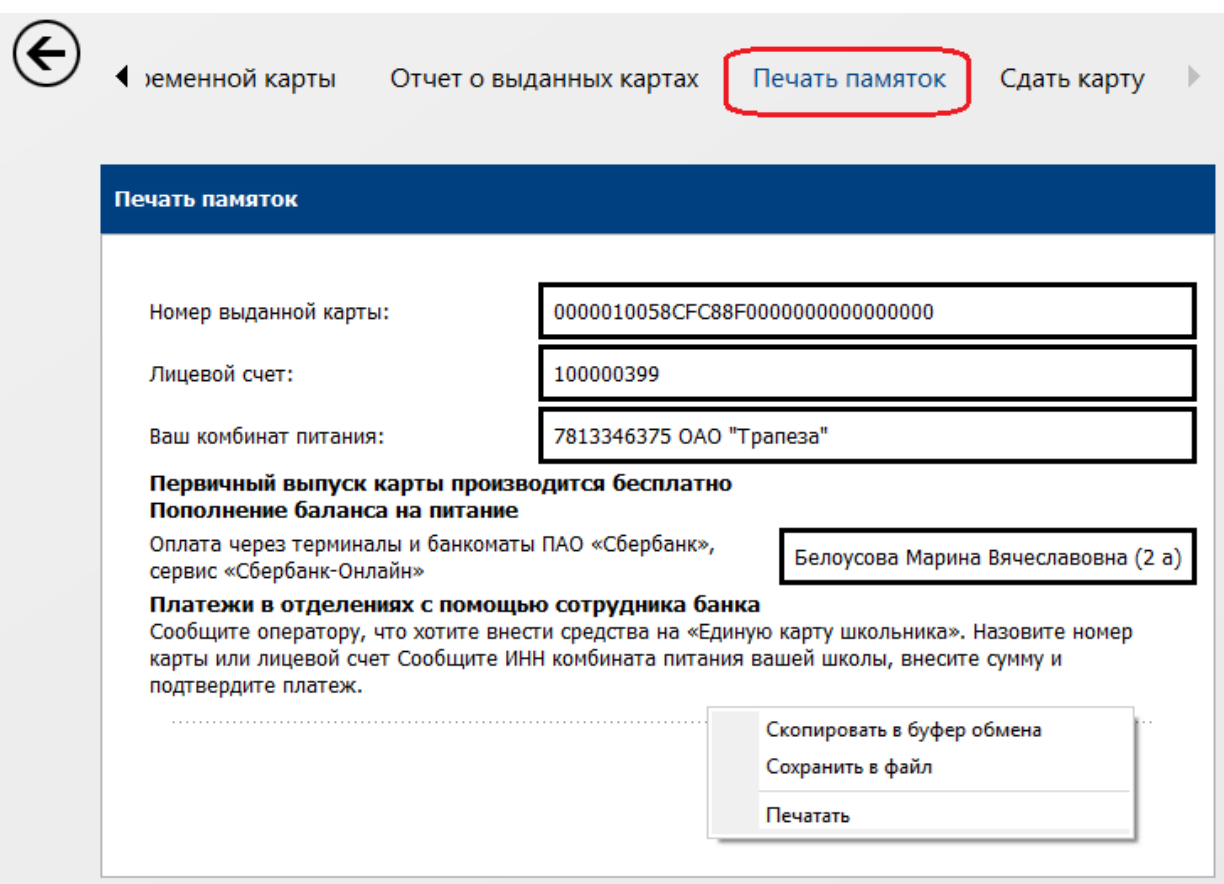

#### **Пакетная выдача карт**

При выборе учебного коллектива, кнопка «Выдать новые карты» становится активна.

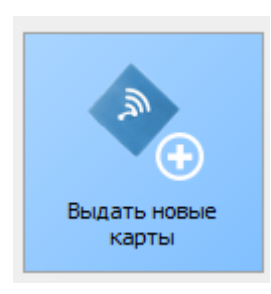

Для регистрации выдачи карт в системе требуется последовательно прикладывать карты к считывателю и дожидаться сообщения об успешной регистрации карты. После регистрации всех карт коллектива следует нажать кнопку «Сохранить изменения».

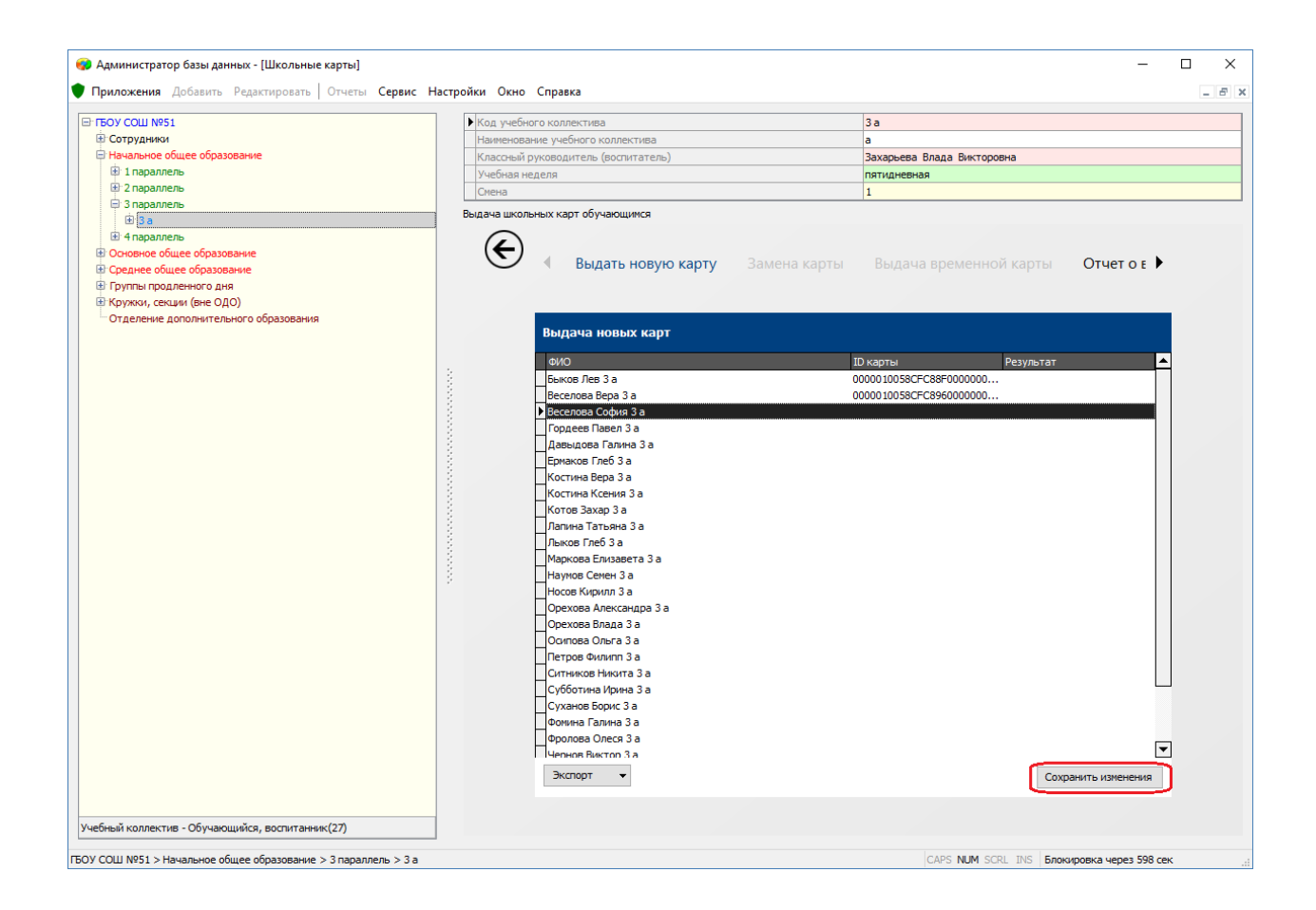

После первичной выдачи карт коллективу требуется перейти в раздел «Печать памяток» и распечатать памятки (меню вызывается правой кнопкой мыши).

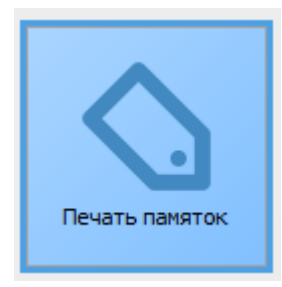

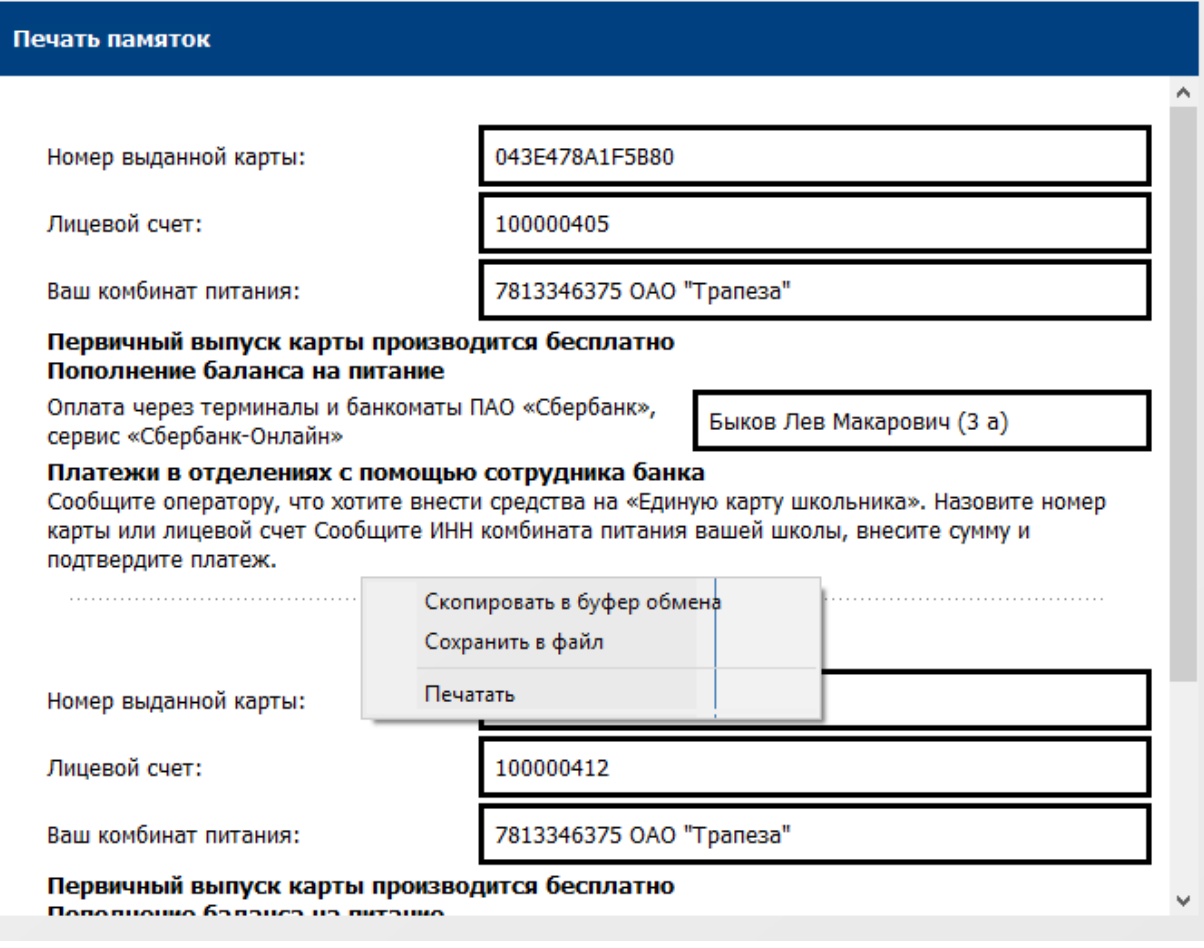

### **Выдача временной карты**

Для выдачи карты (взамен забытой) действующей до конца суток следует выбрать соответствующего обучающегося (сотрудника, сопровождающего) и нажать кнопку «Выдать временную карту»

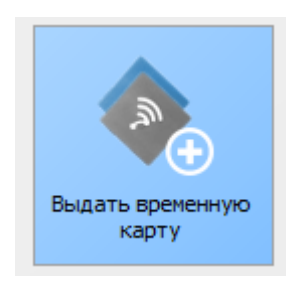

Для регистрации выдачи карты в системе требуется приложить карту к считывателю и дождаться сообщения об успешной регистрации карты.

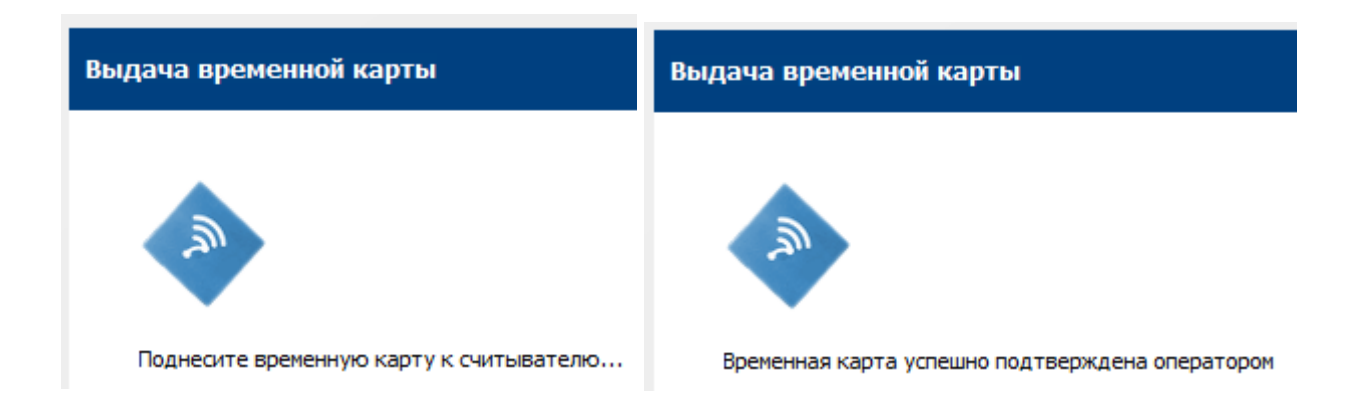

#### **Возврат карты**

При выборе обучающегося (сотрудника, сопровождающего), для которого доступен возврат карты кнопка «Сдать карту» становится активна.

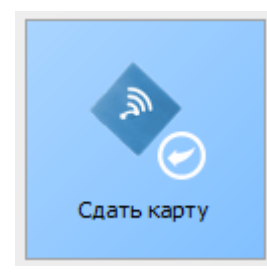

Для регистрации возврата карты в системе требуется приложить карту к считывателю и дождаться сообщения об успешной регистрации возврата карты.

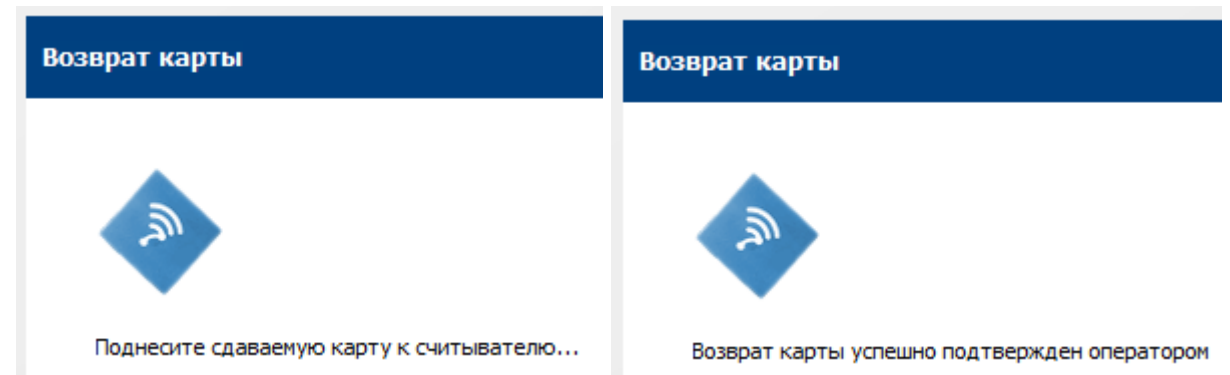

# <span id="page-24-0"></span>**Настройка системных параметров DataGate**

Конфигурационные данные Datagate размещаются в файле *settings.ini*, а также непосредственно в базах данных, подключение к которым настраивается пользователем.

Системные параметры Datagate хранятся в файле *settings.ini* и считываются при старте приложения.

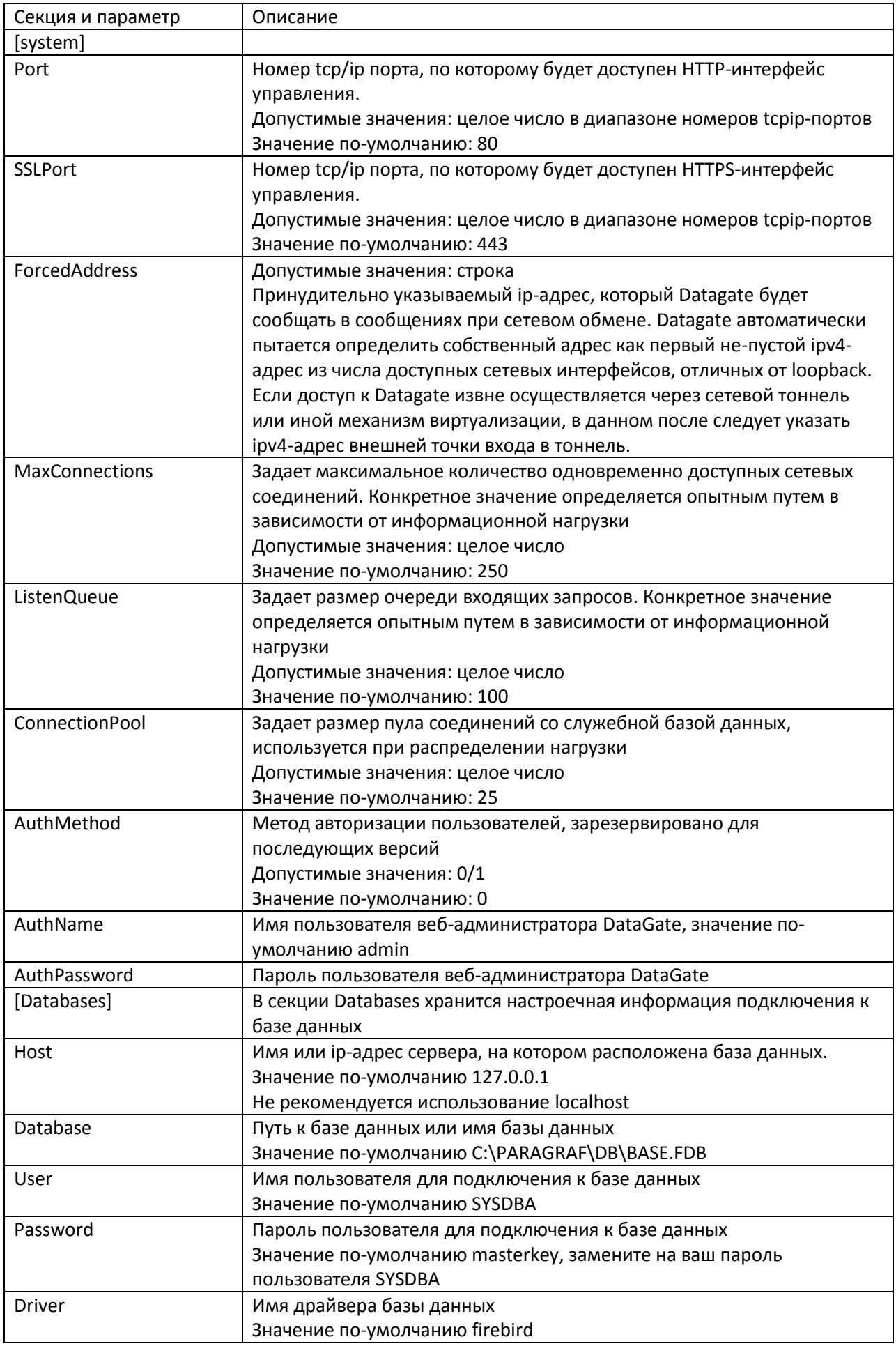

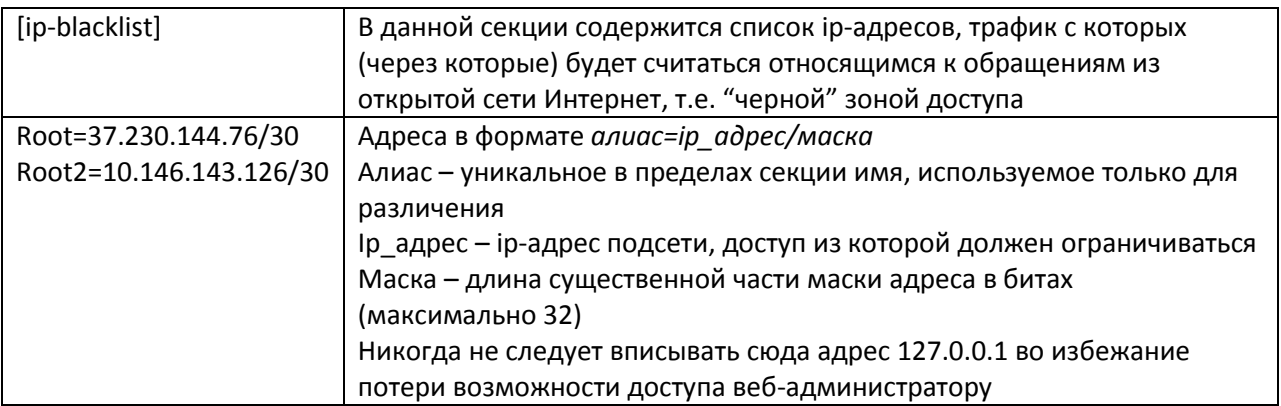